## MicroSoft Office - Excel

Speaker: Shin-Fu, Huang E-mail:xinfu\_AT\_ms11.voip.edu.twDate: 2008.09.26

### **Outline**

- ◈ 啟動與認識Excel視窗(以Excel 2007為例)
- ◈ 儲存格的基礎操作
- ◈ 四則運算及函數
- ◈ IF - 函數介紹
- ◈ Round - 函數介紹
- ◈ 貝 ↑ 귀 ¨ ¨ 도ー´가 「 資料的管理–排序
- $\color{red}\diamondsuit$ 圖表的製作
- 資料剖析-分解字串資料
- $\color{red}\diamondsuit$ 小技巧(快速鍵的使用)
- $\color{blue}\blacklozenge$ homework

### 啟動與認識Excel視窗

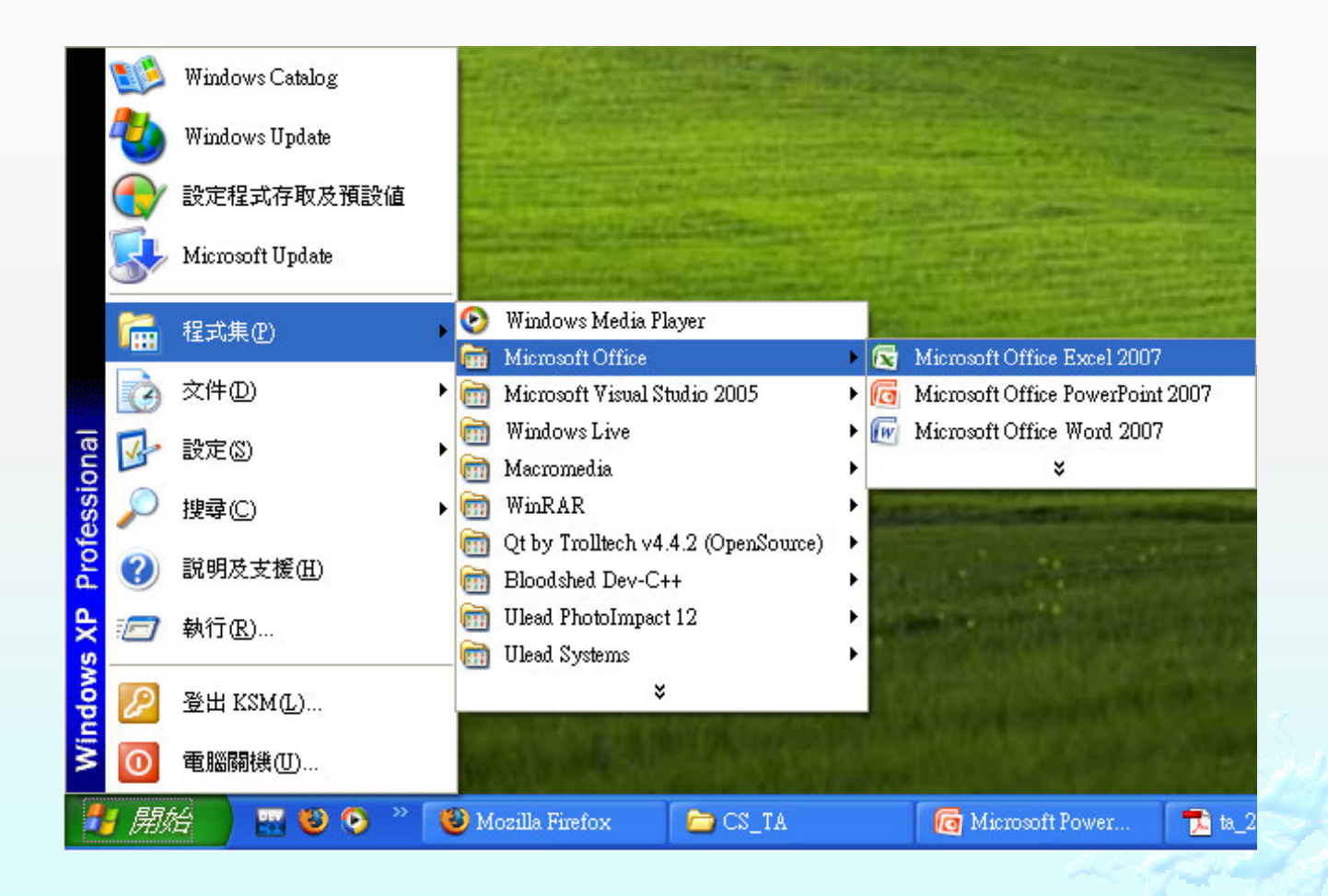

## 啟動與認識Excel視窗(Cont.)

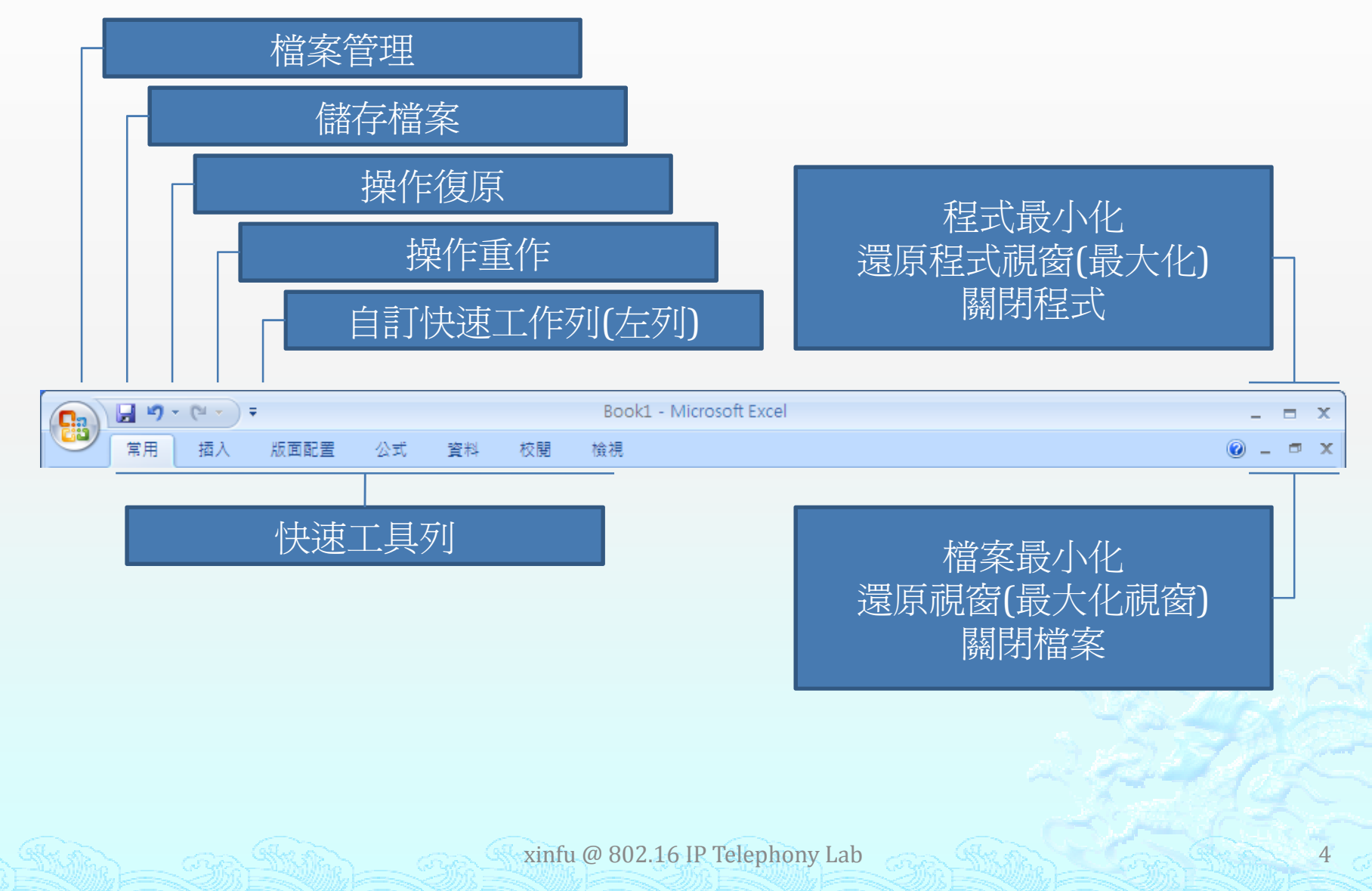

## 啟動與認識Excel視窗(Cont.)

#### $\qquad \qquad \diamond$ 欄列及儲存格

每個工作表,都是由欄列交錯的儲存格所組成的

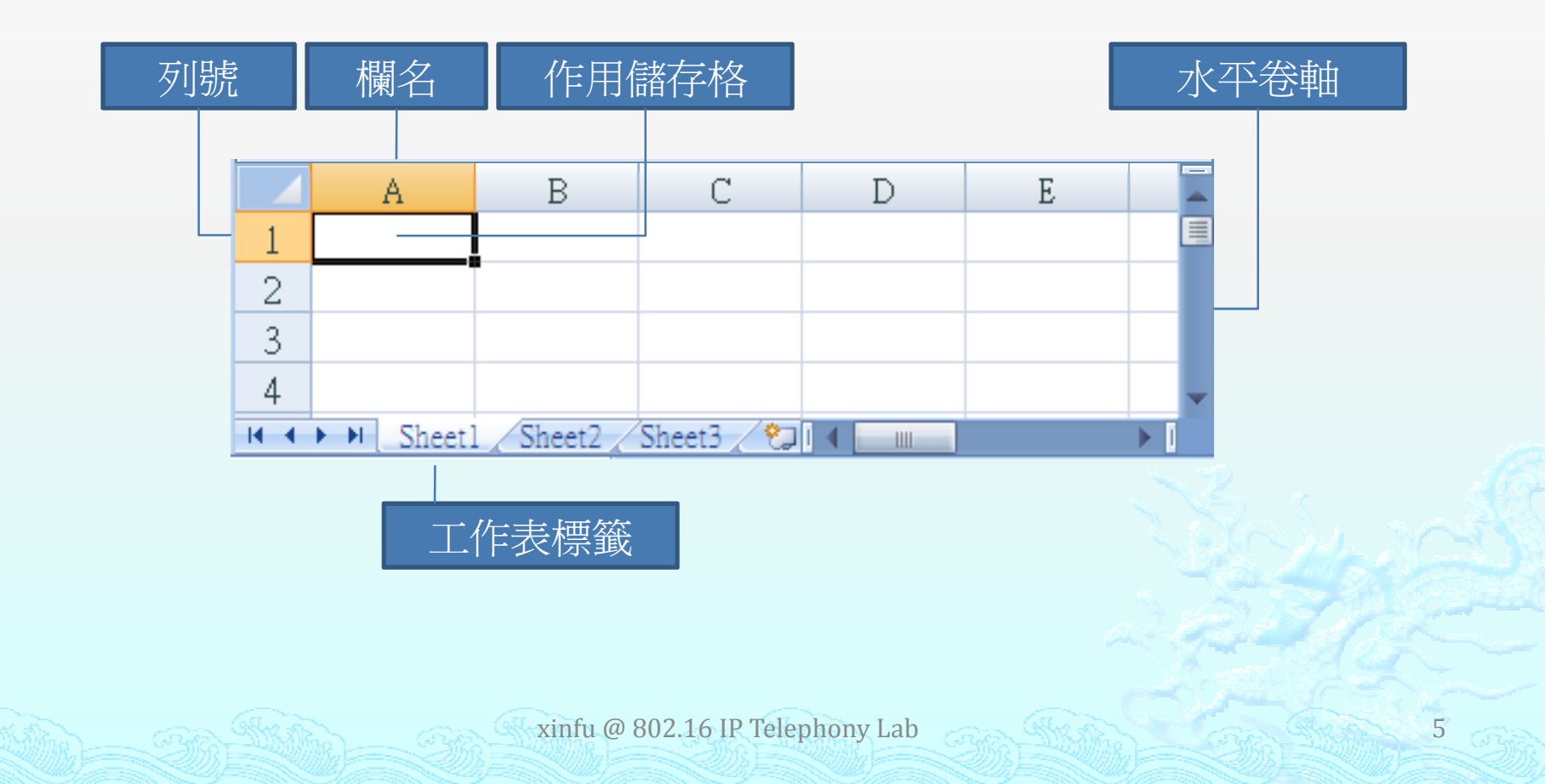

## 啟動與認識Excel視窗(Cont.)

#### ◈ 名稱方塊

用來顯示作用儲存格的位址

#### ◈ 資料編輯列

用來儲存過用儲存格的內容,當您在儲存格內輸入資料 時,左側會出現編輯按鈕

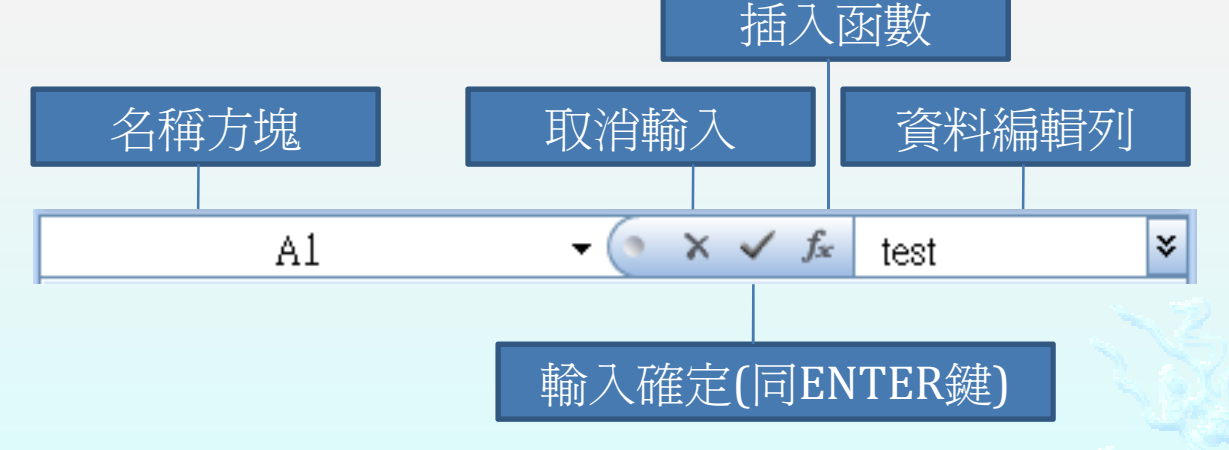

### 儲存格的基礎操作

### $\color{blue}\blacklozenge$ ◆ 儲存格的定位即位址表示法

- ◈ 尤方伯 作《多步】门士 14〕 一 11911珀 1子 ◆ 把指標移到任何一個儲存格上,按左鍵點 選後,這個儲存格就是作用儲存格,名稱 方塊會顯示其位址o
- ◈ メH 【 Ď∠ 】 ホラル マ☆ ノlヽメ亘 如【B2】就表示這個儲存格位於B欄與第二列的相交位置o

◈ 註:直的儲存格為欄、橫的儲存格為列o

7

#### ◈ 儲存格的表示方法

- (1) . 相對位址 如B2,複製後會隨對應儲存格而更改位址。
- (2) . 絕對位址 如\$B\$2,複製後不會隨對應儲存格而更改位址。
- (3) . 混合位址

欄名與列號其中之一是相對位址,另一個是絕對位址,如 \$B2,複製後欄名不變,列號會隨對應的儲存格而改變。

(4) . 區塊位址

多個相連儲存格矩形範圍稱為【區塊】,位址表示法以左上角與右下角儲存格位址表示,如『A1:B3』(或『A1.B3』或 『A1..B3』)表示由A1儲存格至B3儲存格所組成的矩形區。

#### ◈ 儲存格的移動

\* 除了可以用滑鼠點選儲存格之外,還可利用鍵盤來移動 \*在【名稱方塊】輸入位址,再按一次Enter鍵,作用儲存格就會移到該位址上

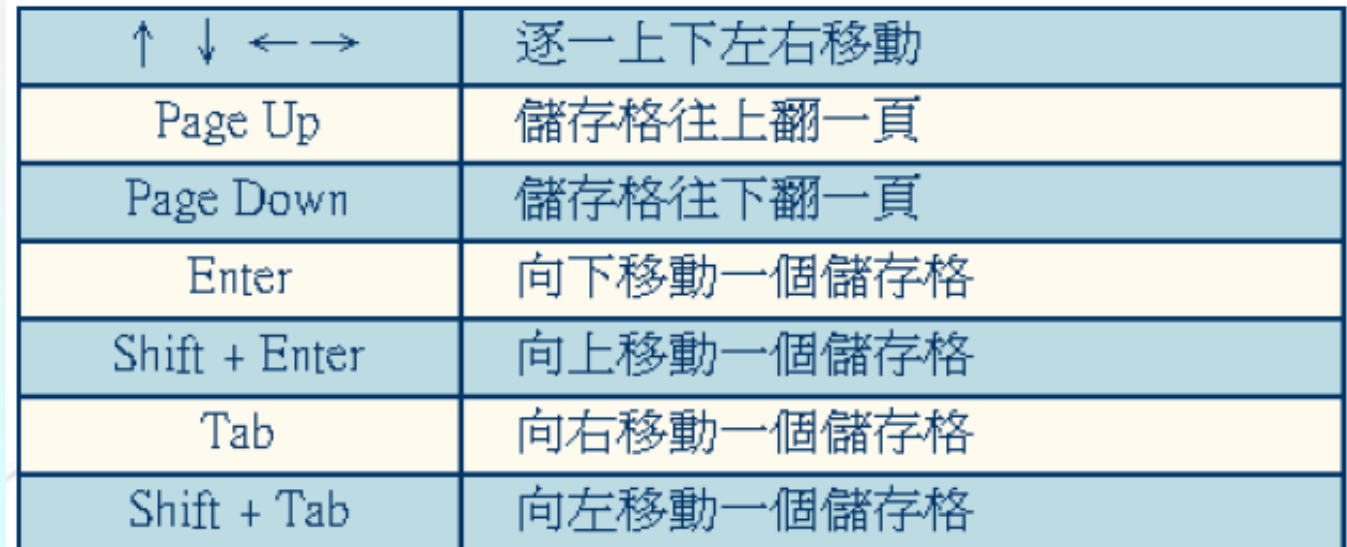

#### ◈ 搬移儲存格

- , , <del>, , ,</del> , , v  $\sim$ - 先選取列(or 欄)將指標移至框線位置,指標呈現箭頭形狀,<br>按滑鼠左鍵,移至目的地。

\* 功能等同 => 剪貼簿 - 剪下 & 貼上<br>**複製儲右格** 

◈ ◈ 複製儲存格

- 11.7<del>.1.</del> DV ^ - 先選取列(or 欄 - 先選取列(or 欄)將指標移至框線位置,指標呈現箭頭形狀,<br>按住Ctrl鍵,接著按滑鼠左鍵,移至目的地。

\* 功能等同 => 剪貼簿 - 複製 & 貼上

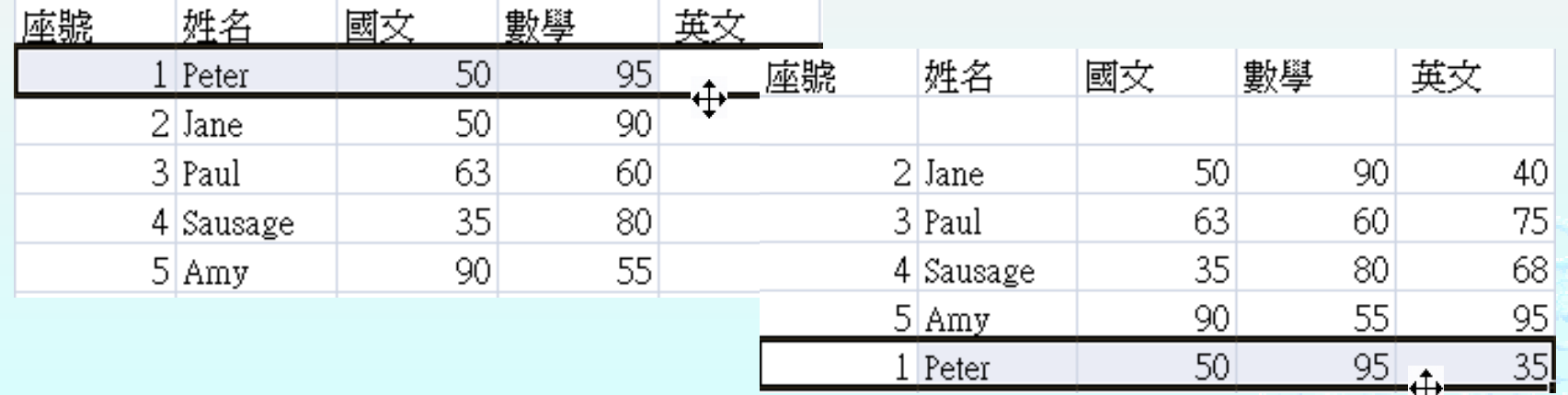

#### ◈ 自動填滿

— 1<del>+</del> mou / 在輸入資料的技巧中,自動填滿的功能是相當方便的,<br><sup>對</sup>滑鼠游標變成十字形狀後,我們即可拖电,此時Fyce 當滑鼠游標變成十字形狀後,我們即可拖曳,此時Excel會自動為你所選取的範圍填入相同的資料 o

\* 以右鍵拖曳會出現選單o

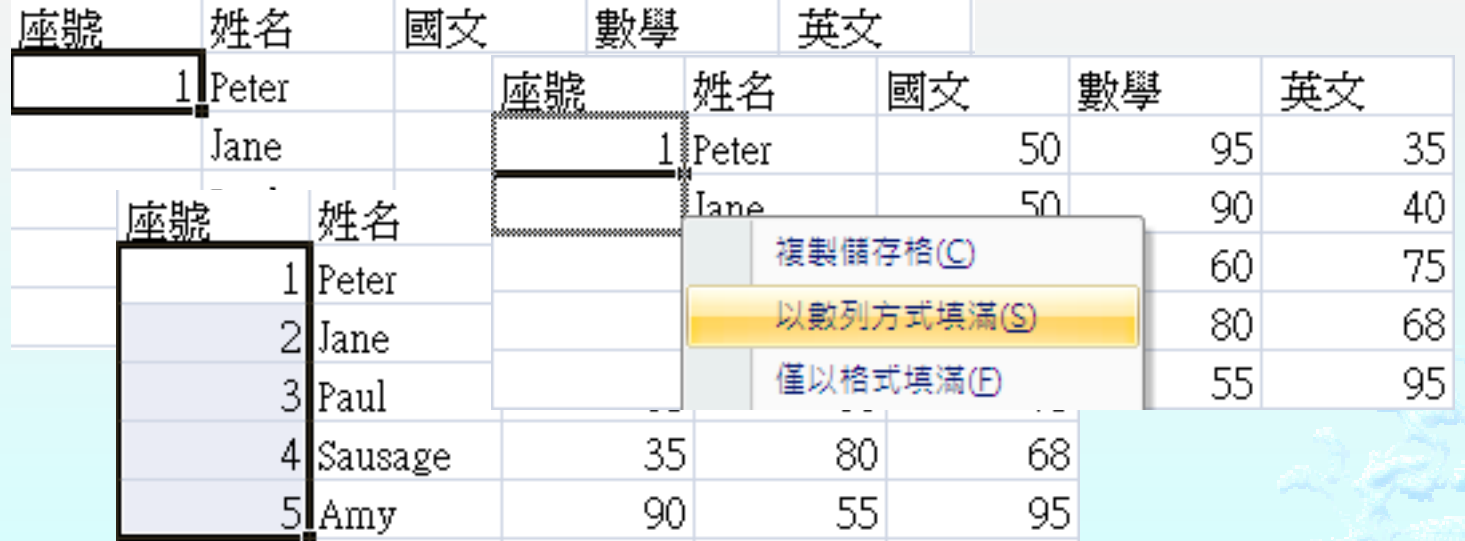

xinfu @ 802.16 IP Telephony Lab

### 四則運算及函數

◈ 在儲存格中輸入公式時,以【=】為開頭,然後在【=】 後面輸入我們要用來進行運算的公式,在執行運算時,我 們可以簡單的利用四則運算【+】、【-】、【\*】、【/】等來計算或是利用Excel本身所提供的函數o

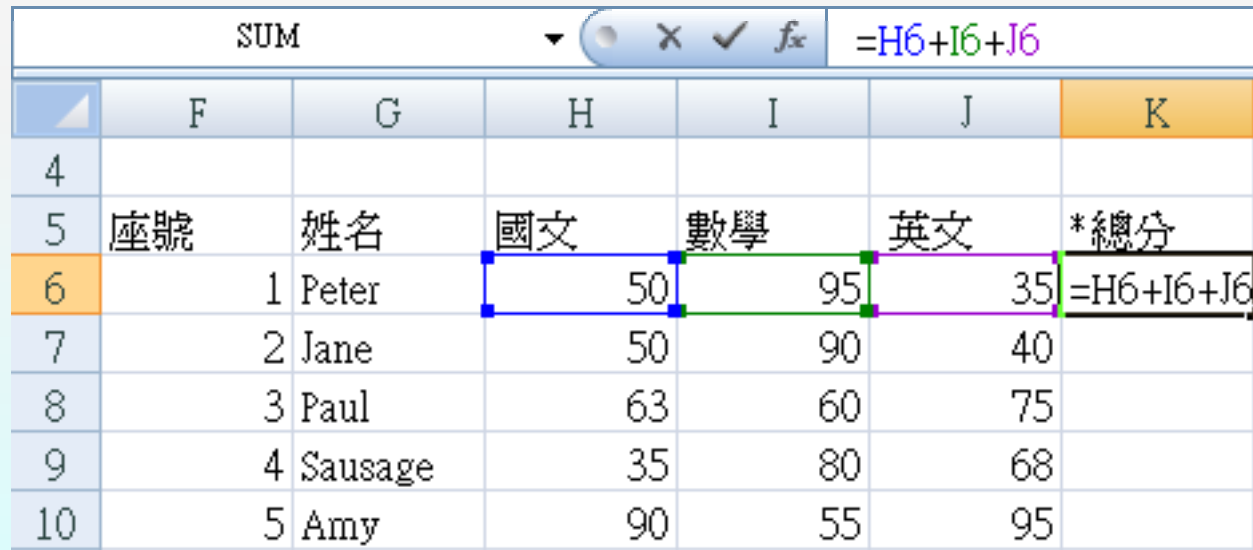

- ◈ 函數其實就是一個公式,它將複雜的運算式以函數的方式 表示,方便我們應用 o
- ◈ 以下找们间申小郫)U 以下我們簡單示範SUM函數的使用o

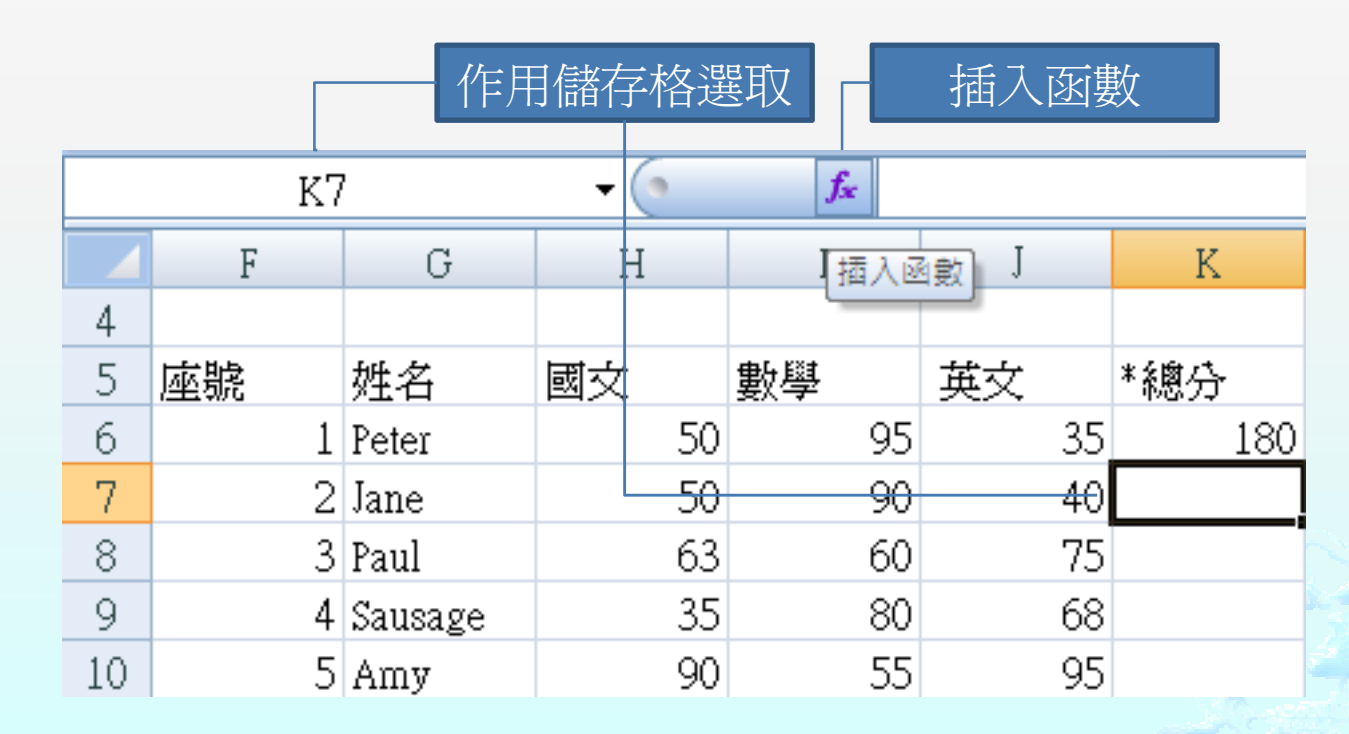

- ◈ 選擇SUM函數。(計算數值總和)
- $\diamond$ SUM(num1, number2, number3, …)

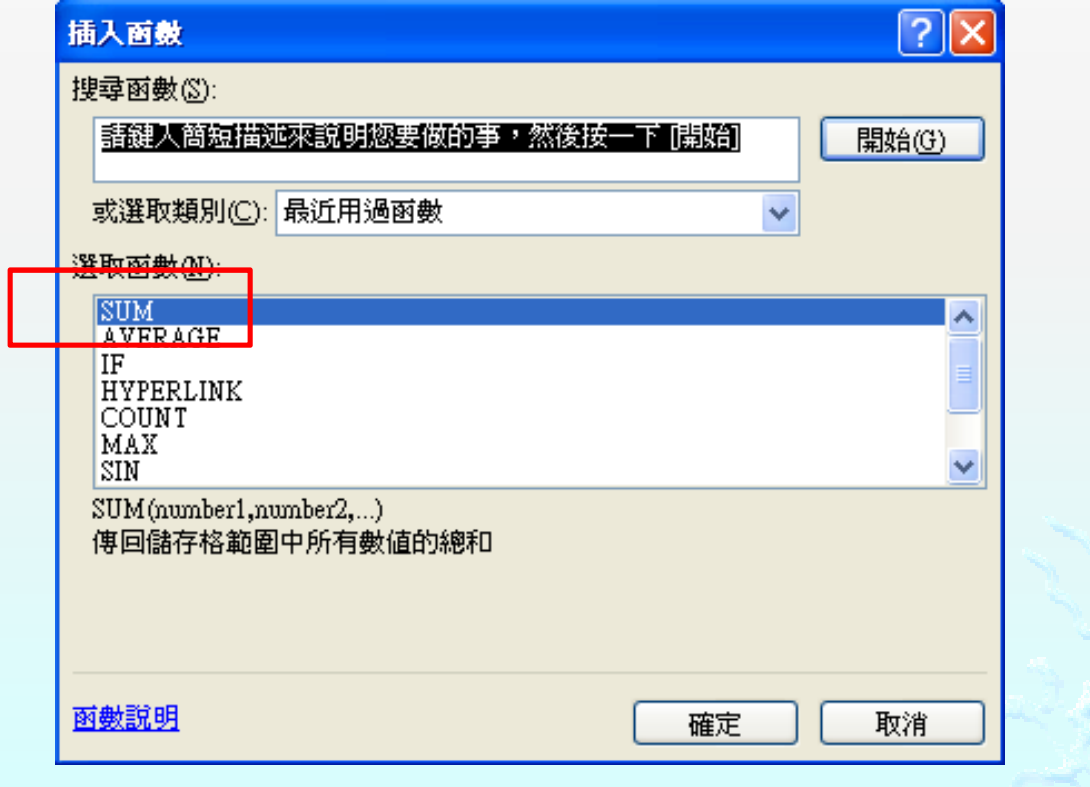

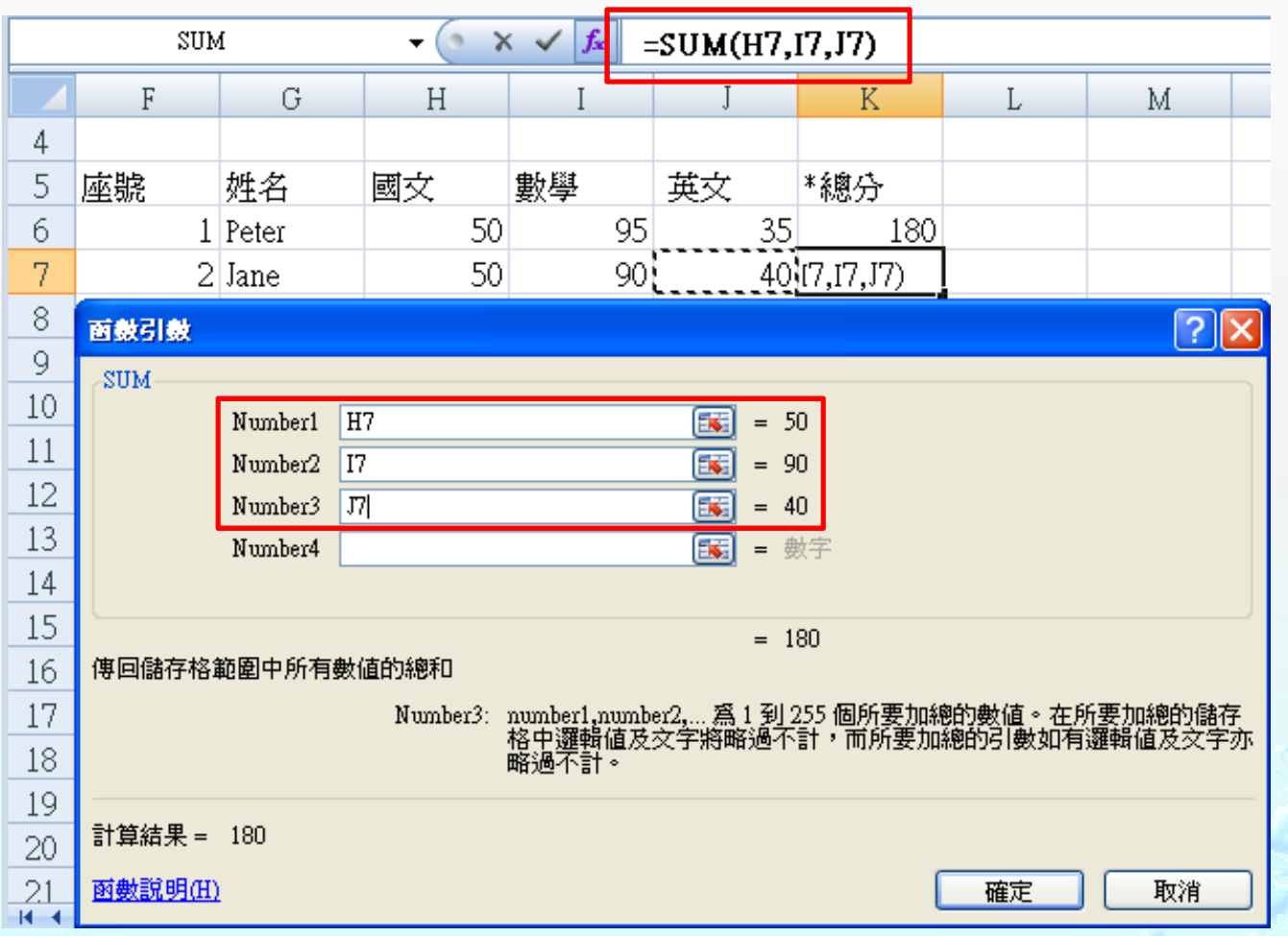

#### $\qquad \qquad \bullet$  選取連續資料區塊,計算總和o

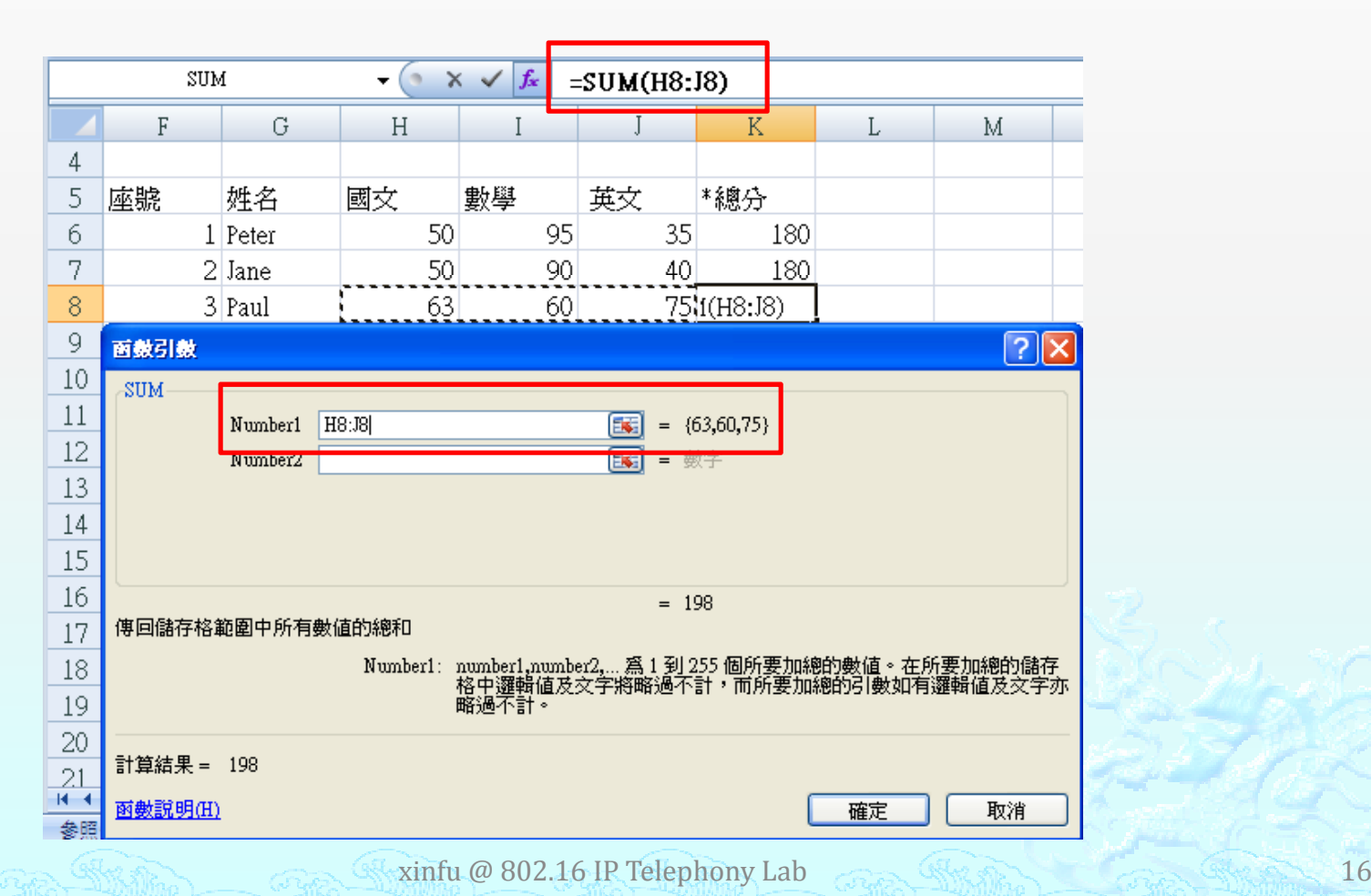

#### ◈ 選擇AVERAGE函數。(求平均值)

◈ 可以拖曳儲存格的填滿控點,如此一來就可以複製儲存格公式,就完成了公式的複製o

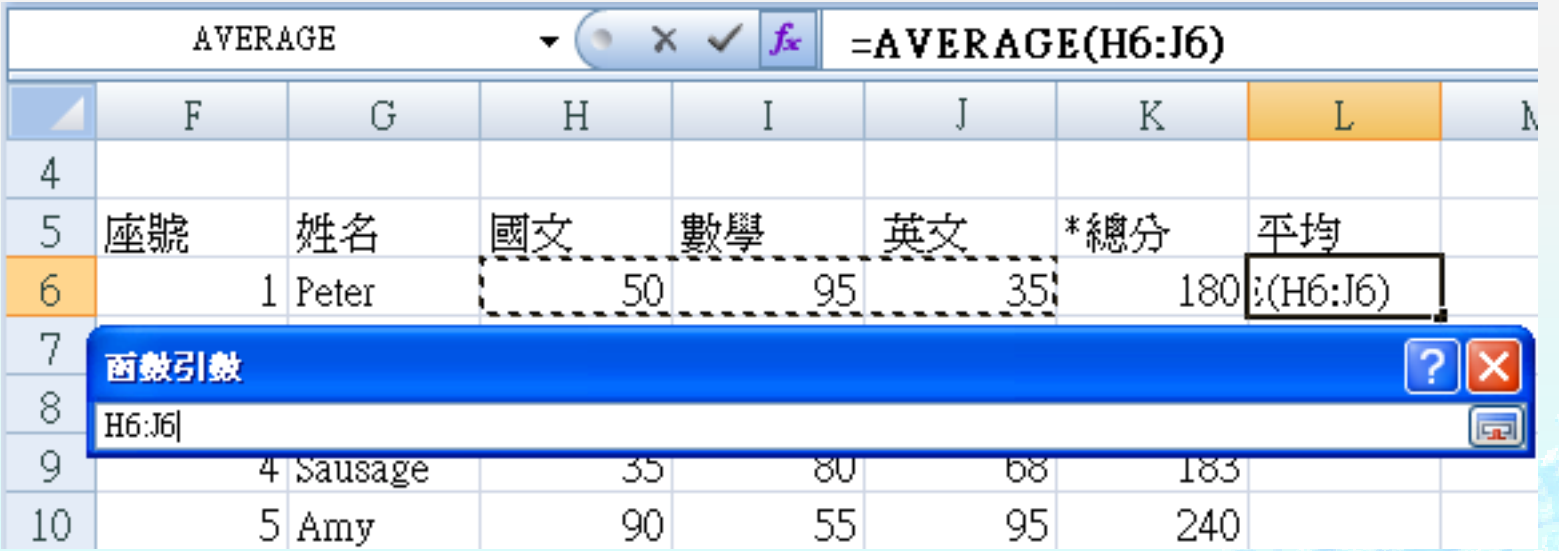

### IF - 函數介紹

#### ◈ 功能

\* 判斷條件式真假值以進行各種作業

◈ 語法

\* IF(條件式,執行條件為真的敘述,執行條件為假的敘 述)

◈ ◈ Ex: IF(L6>=60, "及格", "不及格")

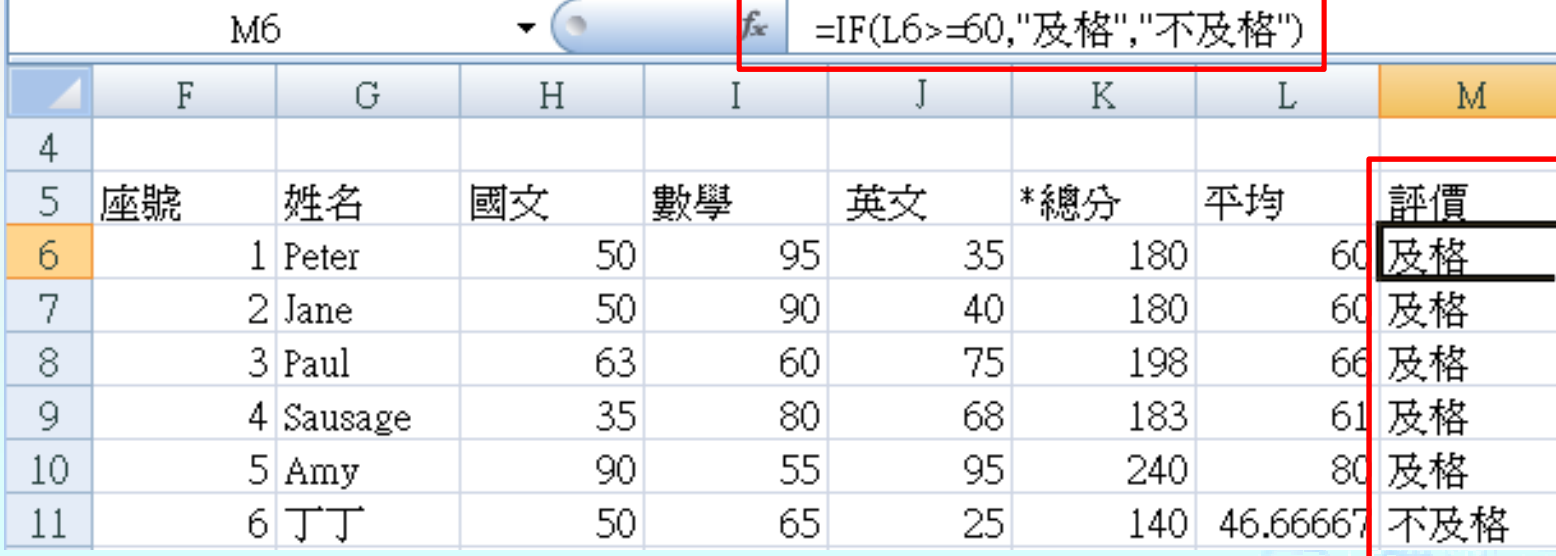

xinfu @ 802.16 IP Telephony Lab

### Round - 函數介紹

#### ◈ 功能

\* 依所指定的位數,將數字四捨五入

#### ◈ <mark>◈</mark> 語法

- \* ROUND( number , num\_digits) -Number 是個您想執行四捨五入的數字
	- -Num\_digits是對數字執行四捨五入計算時所指定的位數。
- ◈ Ex:ROUND(AVERAGE(H11:J11),0)

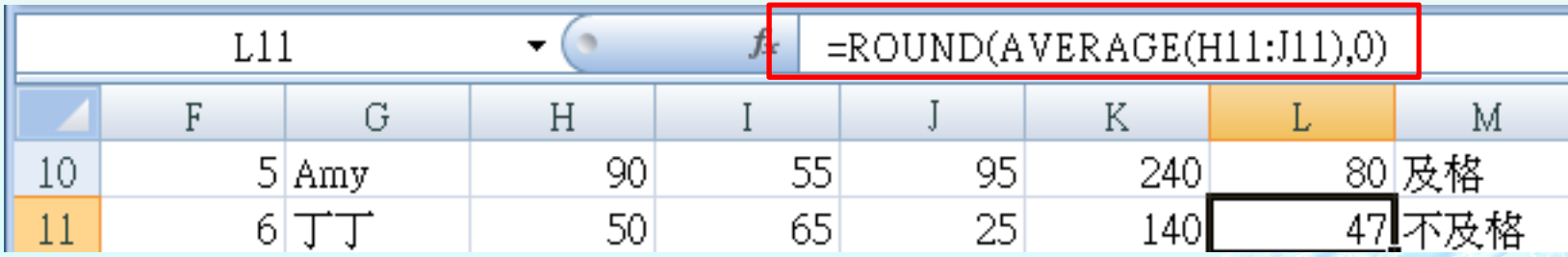

### 資料的管理–排序

 $\qquad \qquad \bullet$ 先選取欲做排序的範圍,執行【編輯】/【排序與篩選】/ 【自訂排序】。

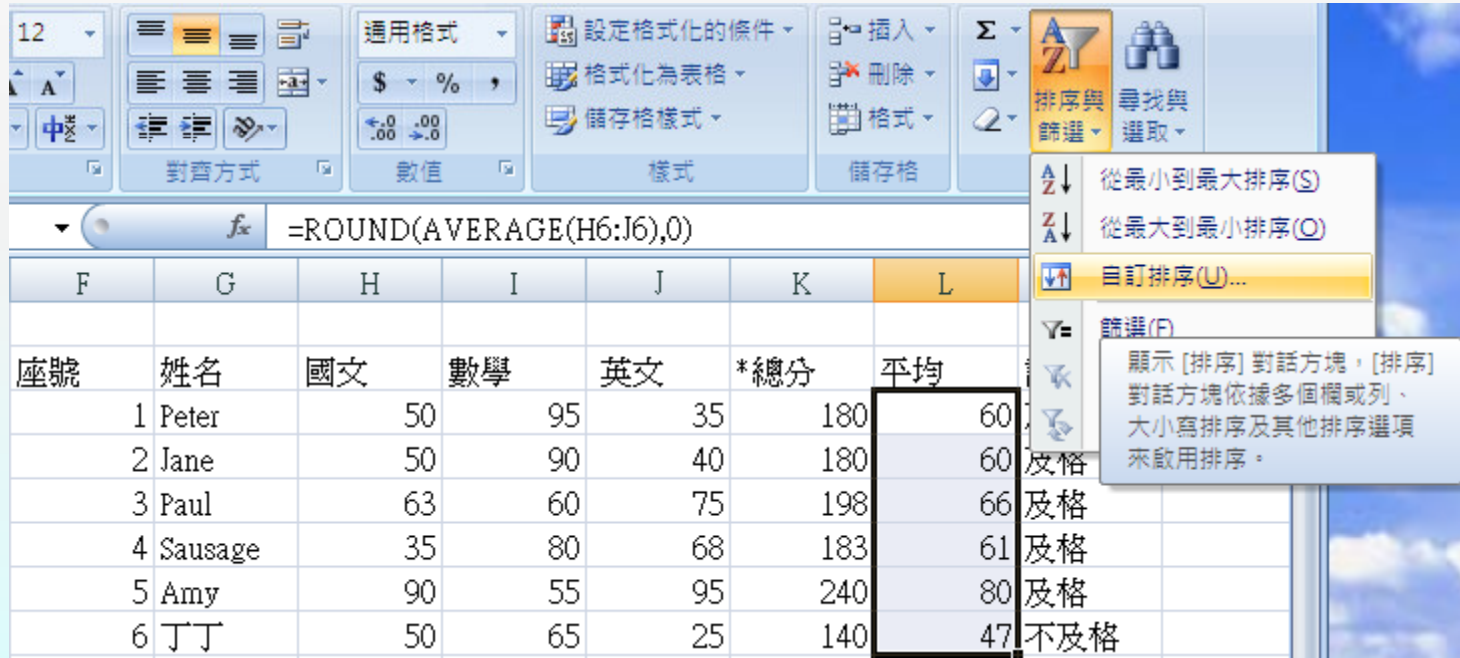

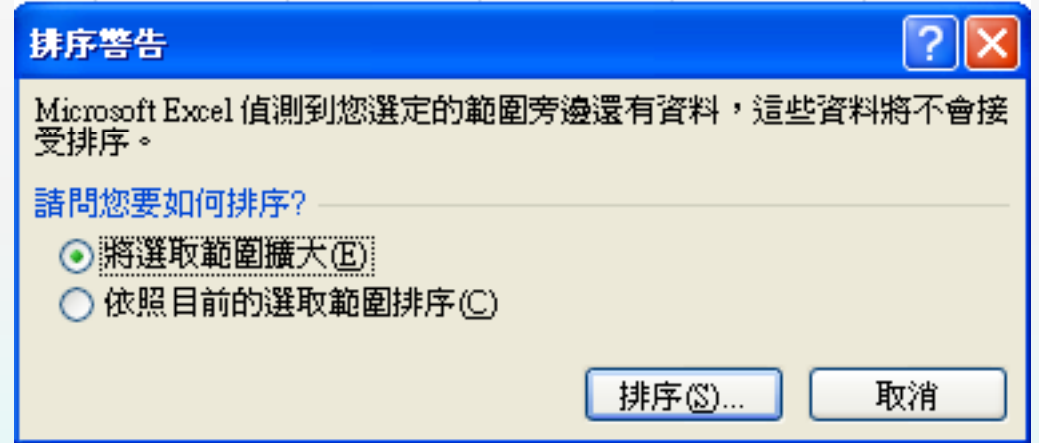

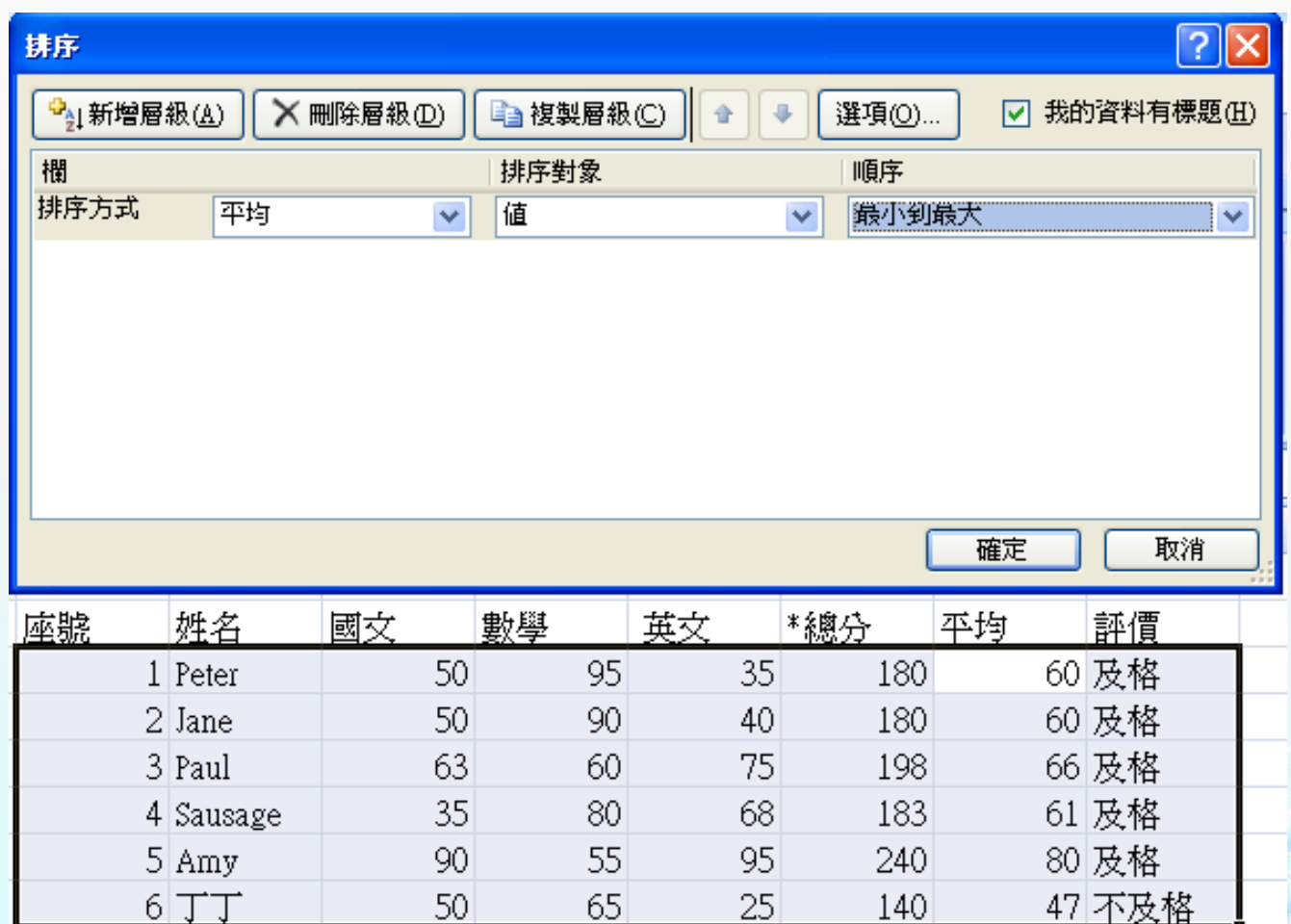

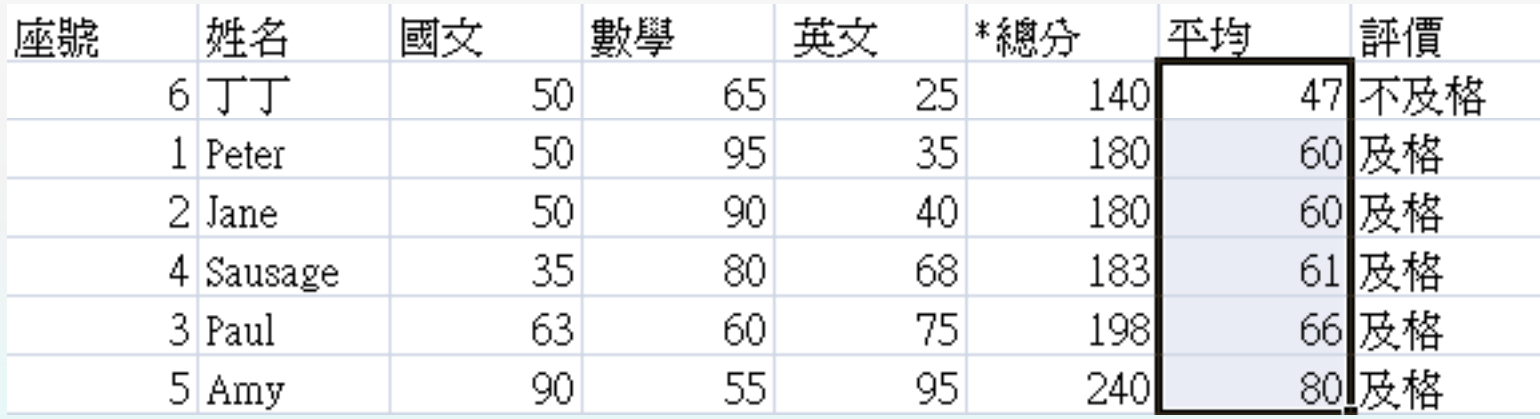

#### ◈ 多關鍵排序法

### Ex:總分一樣,以某科目高低排名次。

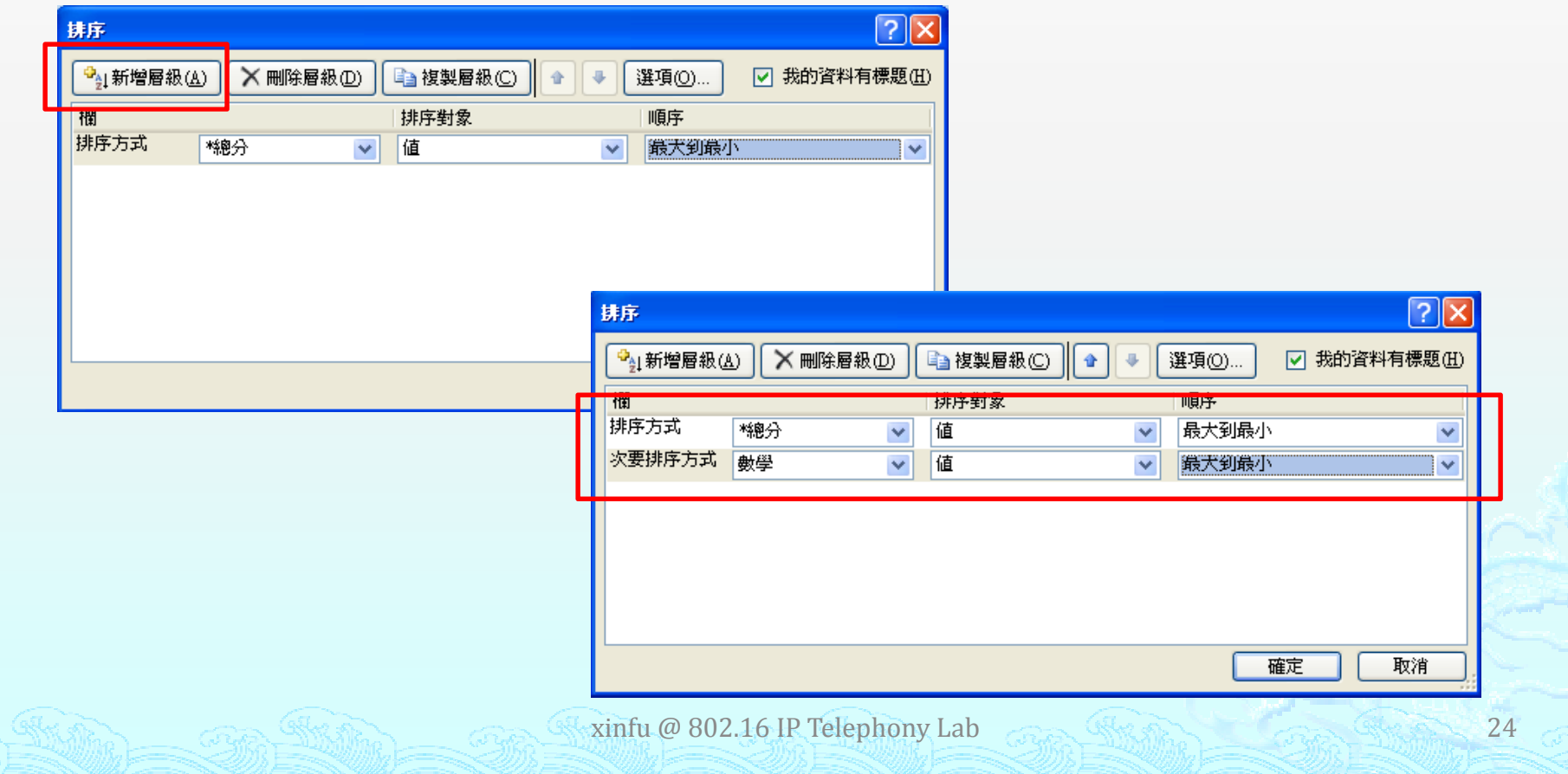

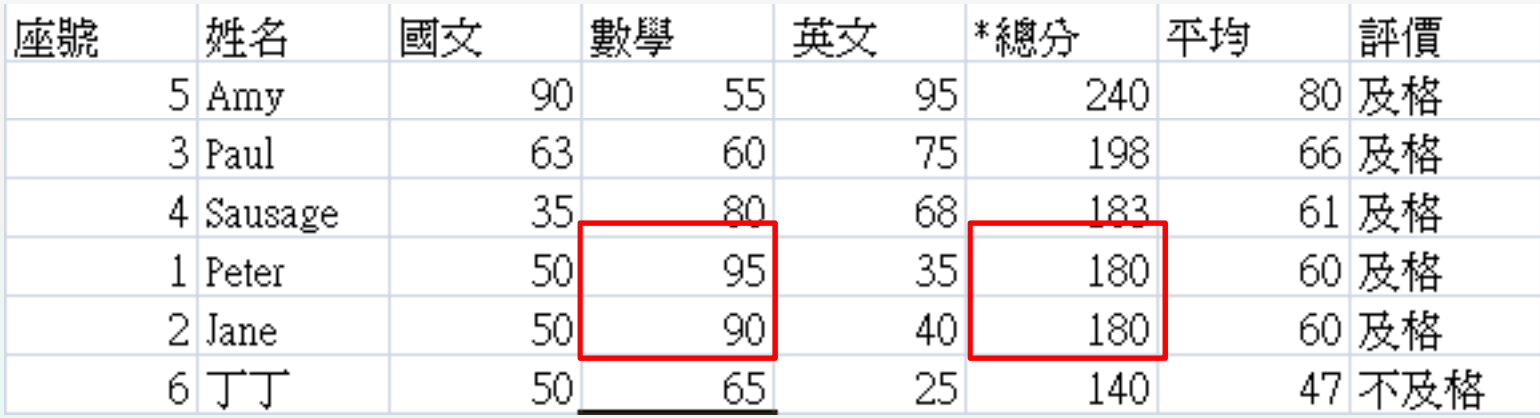

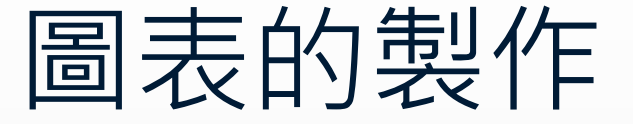

- ◈ 圖表的製作,可以讓人一目了然,馬上可讓別人了解您想 表達的意思。善加利用圖表功能可以讓數字資料更清楚的被表達出來。
- ◈ ◈ 選取欲製作圖表的資料,執行【插入】/【圖表】功能。

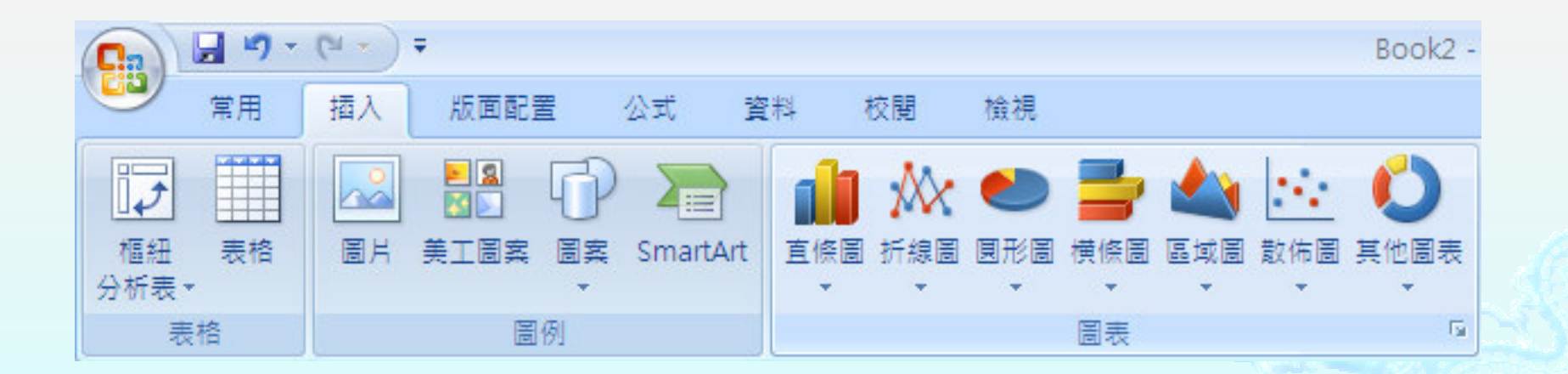

#### $\qquad \qquad \Leftrightarrow$ 折線圖的使用。(使用總分欄位)

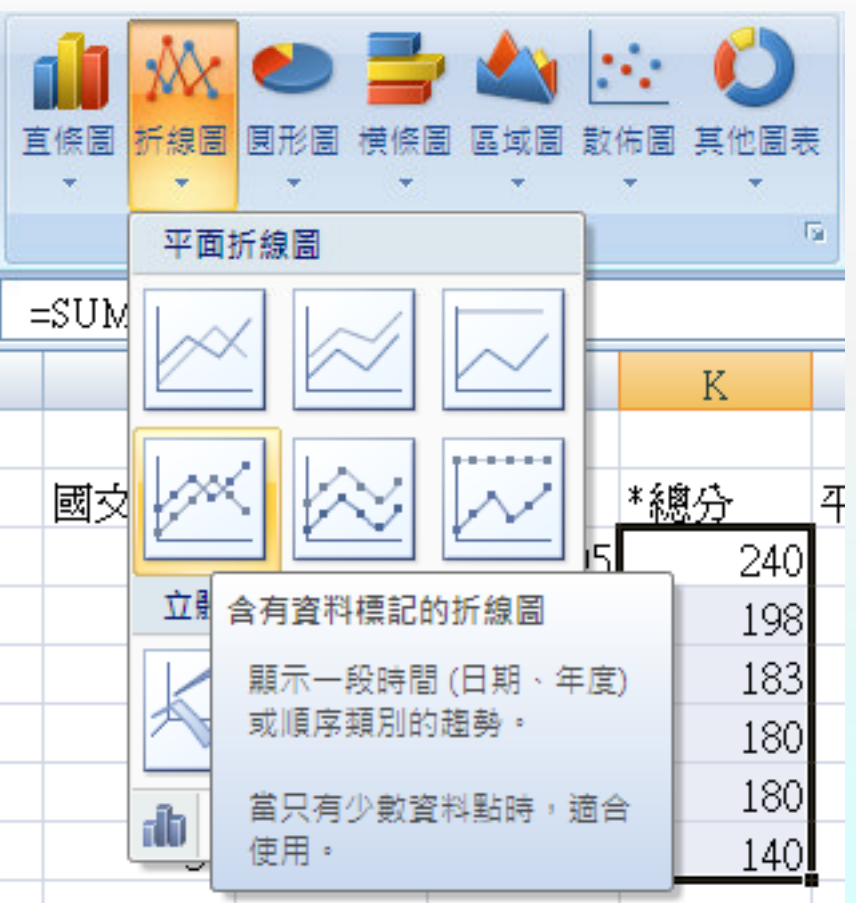

xinfu @ 802.16 IP Telephony Lab

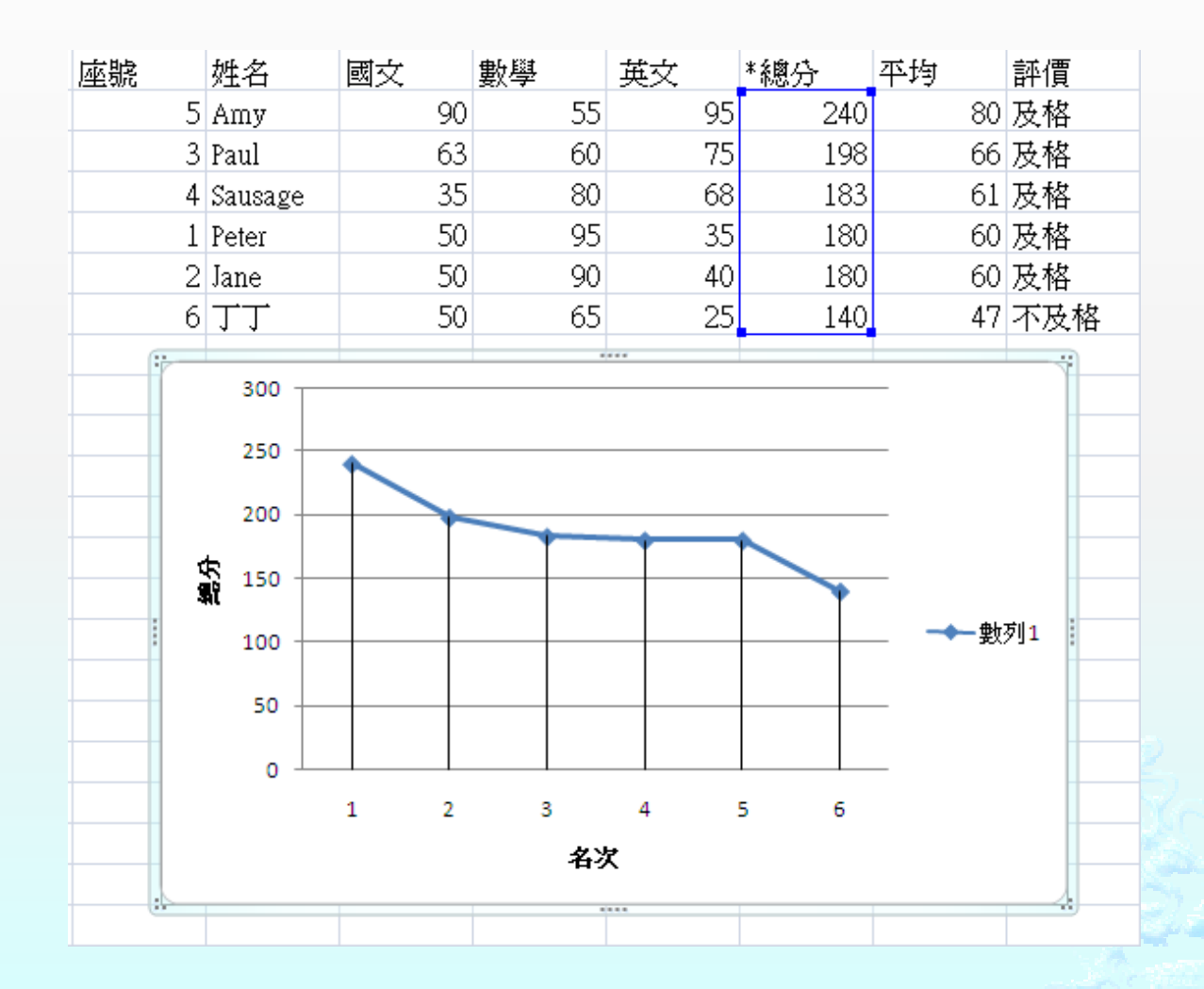

#### $\Leftrightarrow$ 直條圖的使用。(使用平均欄位)

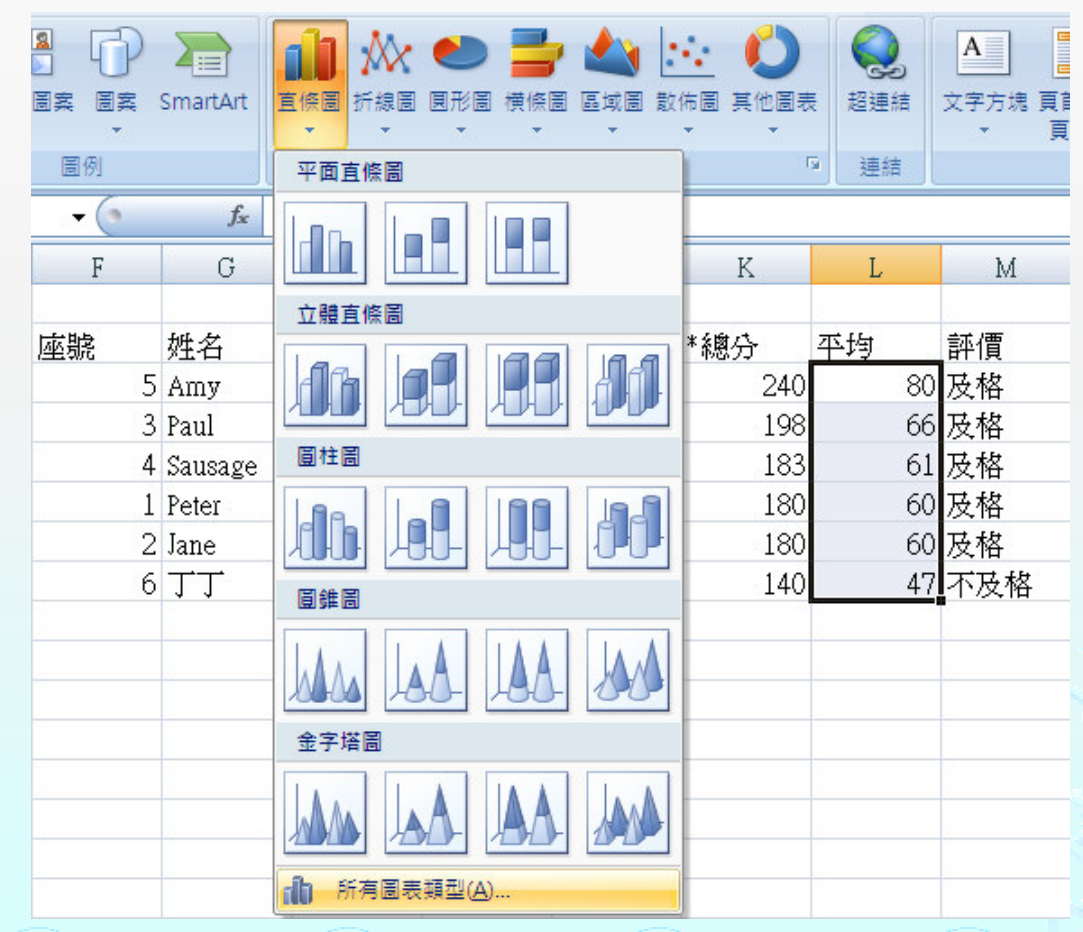

xinfu @ 802.16 IP Telephony Lab

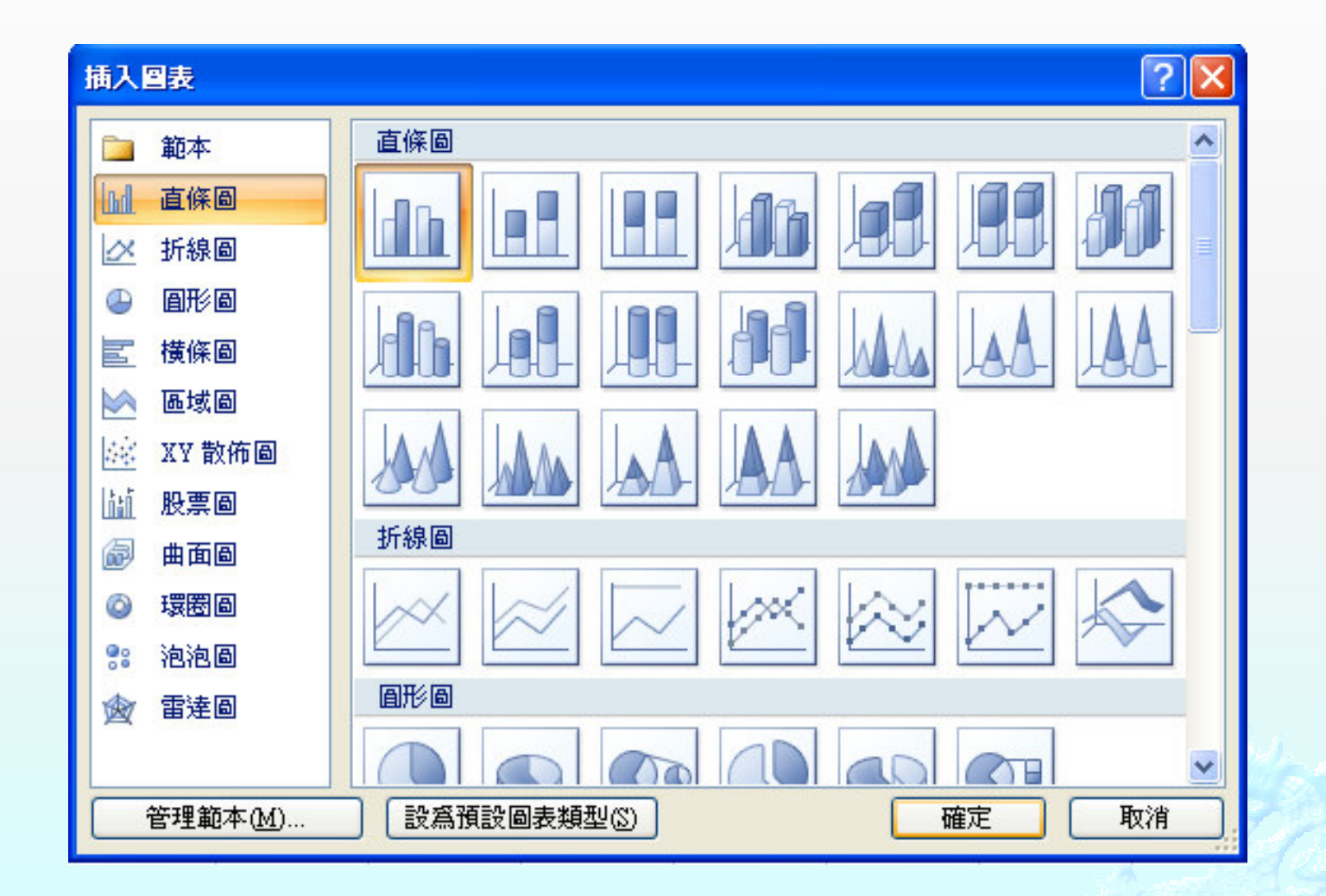

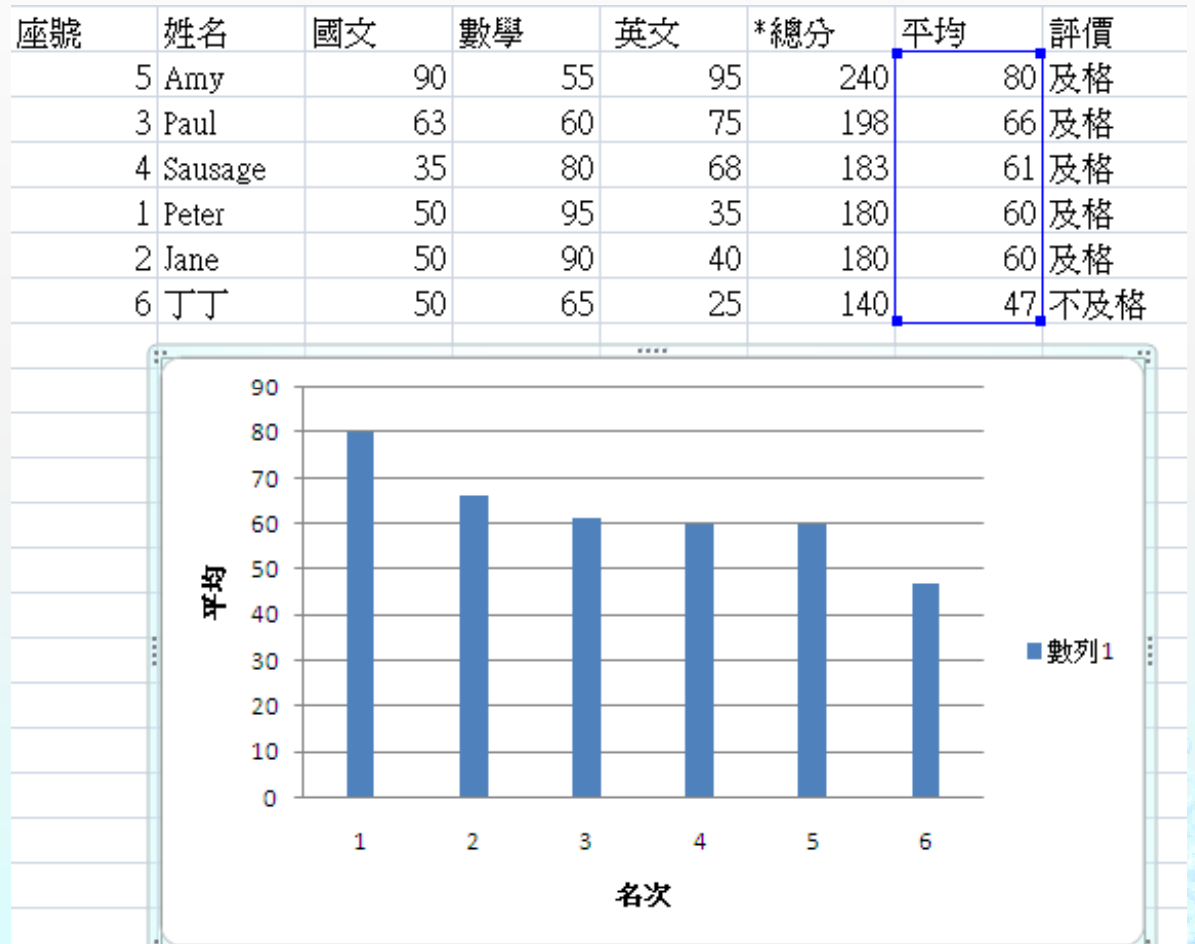

### 資料剖析-分解字串資料

#### $\hat{\bullet}$ 問題

\* 我網路上或記事本中轉貼一些資料至EXCEL中,資料都會擠在一起,每次都要調整好久。

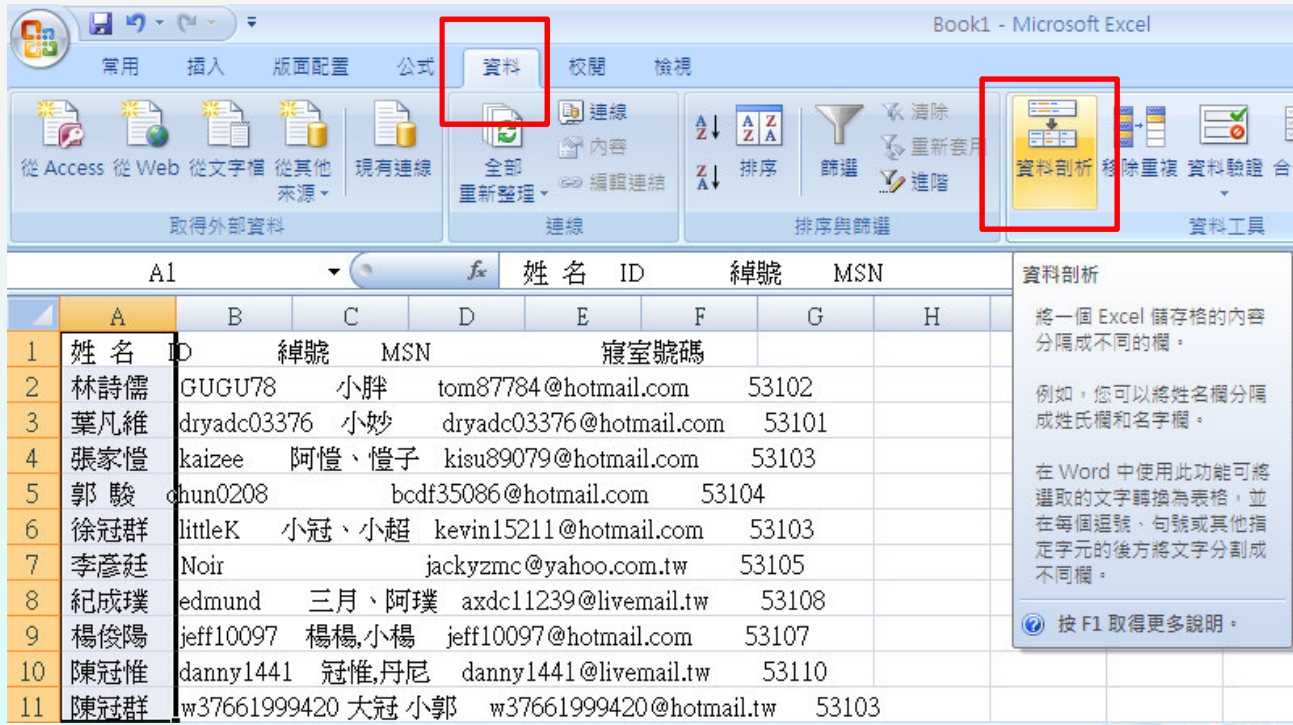

xinfu @ 802.16 IP Telephony Lab

#### $\qquad \qquad \diamond$ 利用分隔符號,去區分每個欄位。

### $\qquad \qquad \diamond$ 分隔符號可以是(空格, 逗號, TAB鍵, 分號 …等等)

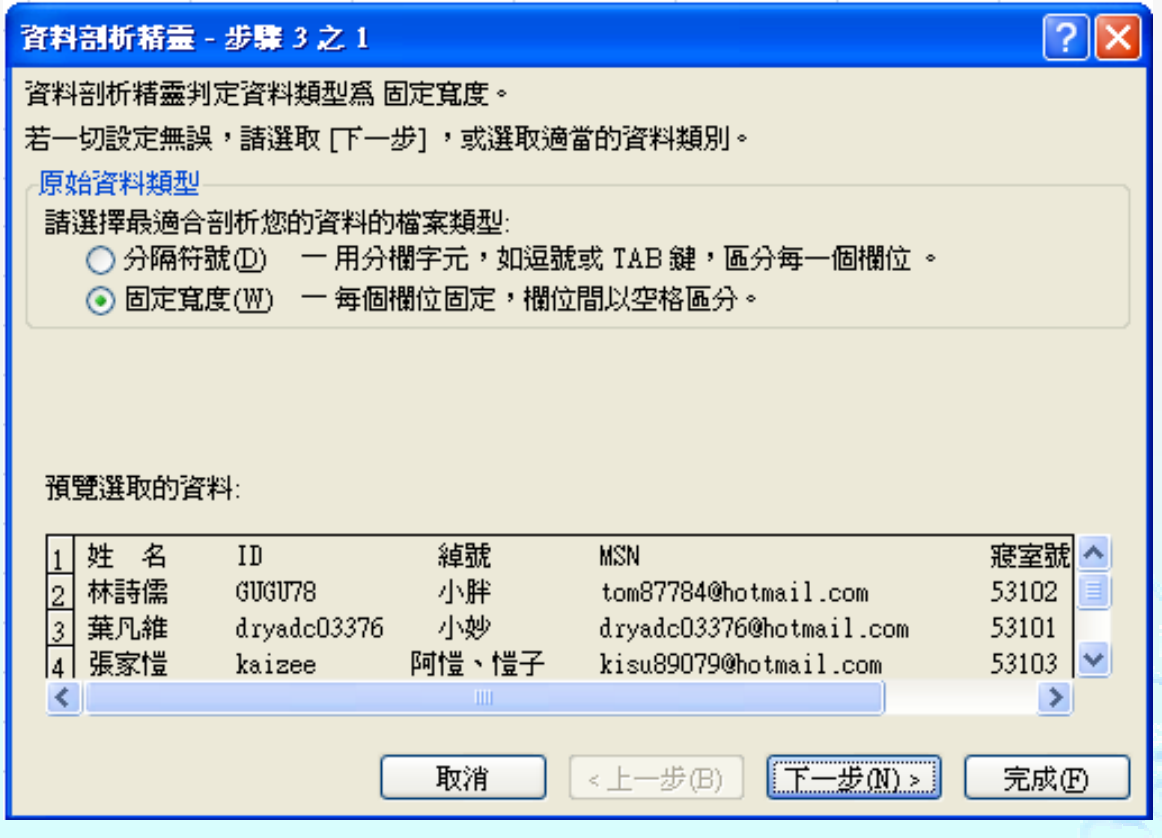

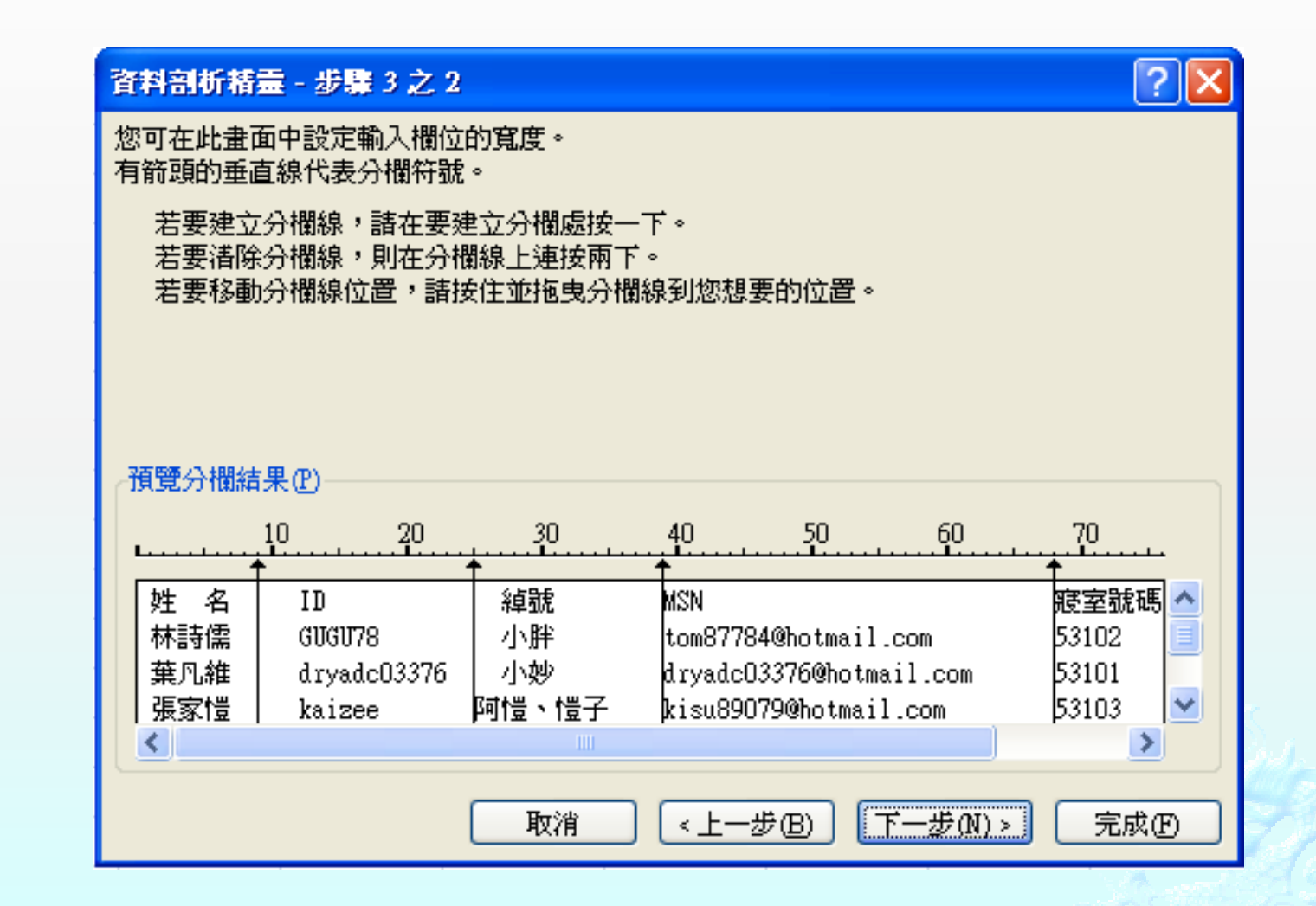

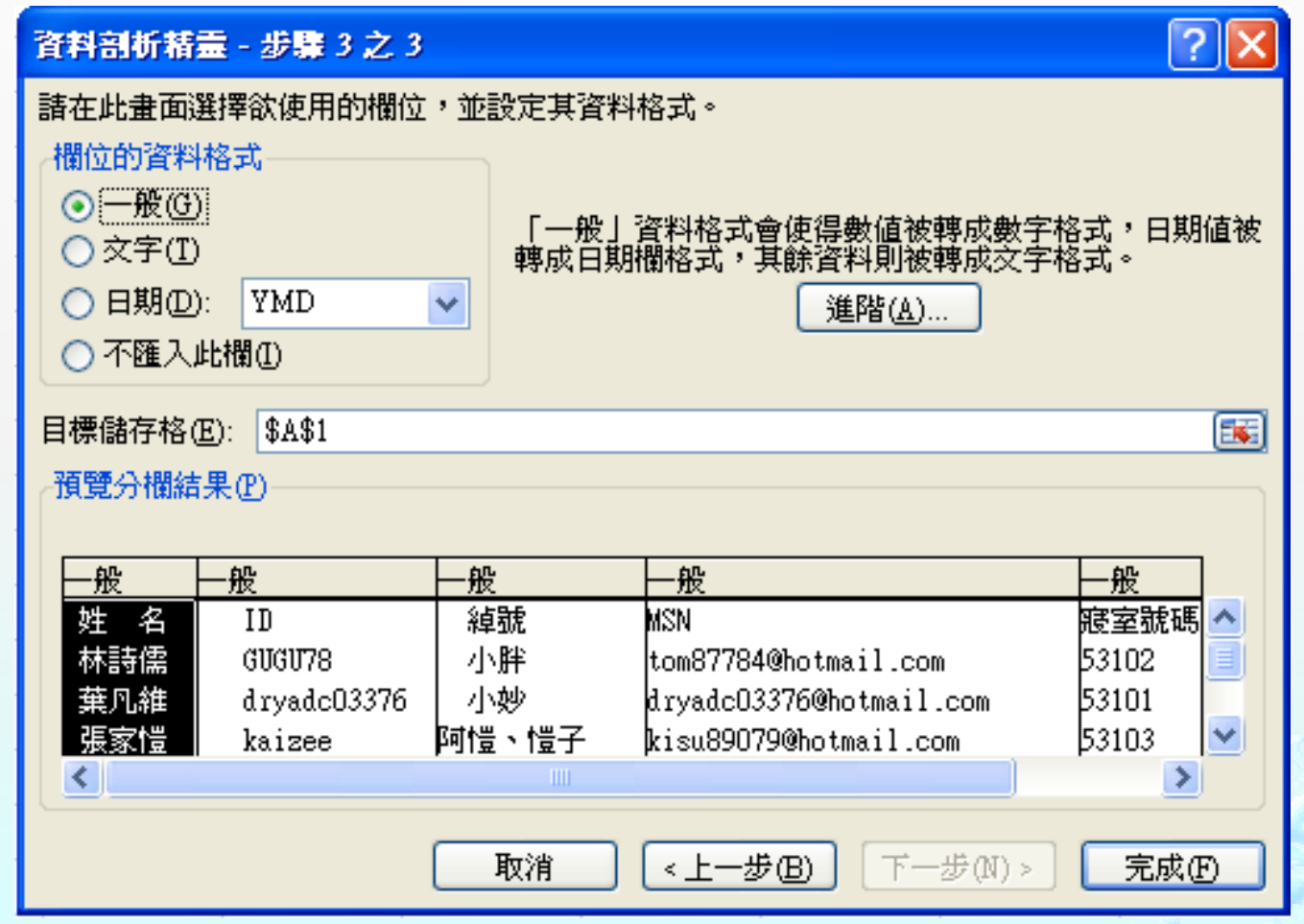

#### ◈ <sub>◈</sub> 最後,得到整理結果。<br>

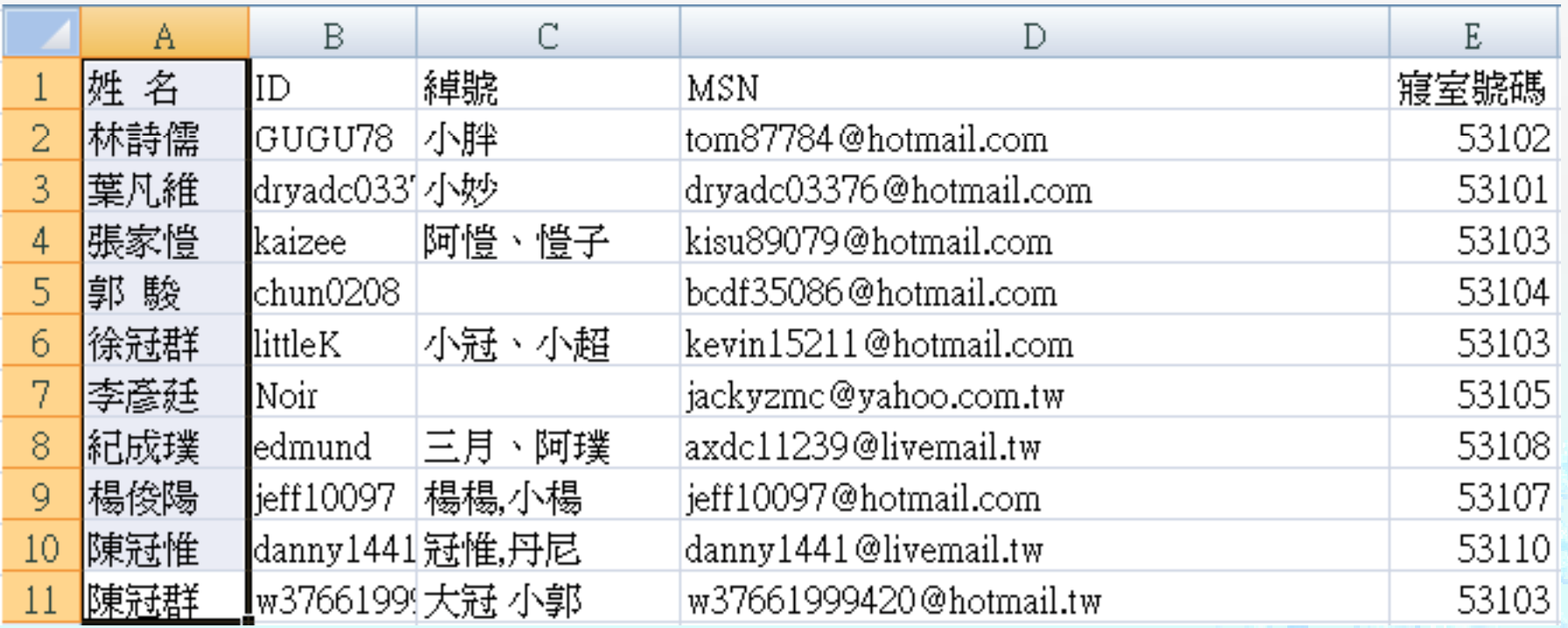

## 小技巧(快速鍵的使用)

- ◈ 利用快速鍵能讓我們節省很多電腦上的操作步驟及提高工作效率。
- ◈ AIL + IADY ◈ Alt + TAB切换視窗,視窗選擇
- ◈ Alt + F4 關閉使用中軟體
- ◈  $\begin{array}{r} \circ \text{Ctrl} + \text{X } \frac{\dot{\mathbf{g}}}{\dot{\mathbf{g}}} \mathbf{F} \ \hline \text{Ctrl} + \text{C } \frac{\dot{\mathbf{g}}}{\dot{\mathbf{g}}} \frac{\dot{\mathbf{g}}}{\dot{\mathbf{g}}} \end{array}$
- ◈ ◈ Ctrl + C 複製<br>Ctrl + V <sup>BH</sup> H
- ◈ ◎  $Ctrl + V 4Hr +$
- ◈ ◈ Ctrl + A 全選<br>Ctrl + 7 復置
- ◈ Ctrl <sup>+</sup> <sup>Z</sup> 復原

### homework

- $(1)$ 下載cs\_excel.txt,使用Excel提供的資料剖析分割各筆資 料的欄位。(最後要有姓名、國文、英文、數學、物理、化學、總分、平均…等八個欄位。)<br>生田CLLA函數,質出怎等率数的例
- (2)使用SUM函數,算出每筆資料的總分。
- (3),使用AVERAGE函數,算出每筆資料的平均;並使用<br>,ROUND函數取整數。 ROUND函數取整數。
- (4) 先依總分排序(由高至低);總分數同分,則以國文排序(由高至低);國文同分,則以英文排序(由高至低)。(5)最後,請將文字置中、對齊(同word功能)。
- (6) 請上傳excel檔至 moodle課程資訊網。